# **Iowa Professional Licensing FAQ**

How do I

- [Create an Account?](#page-0-0)
- [Log In for the First Time?](#page-6-0)
- [Log In?](#page-9-0)
- [Apply?](#page-11-0)
- [Search for a License?](#page-12-0)
- [Mailing List?](#page-14-0)

<span id="page-0-0"></span>[What does the application status mean?](#page-15-0)

### **How Do I Create An Account?**

Go to [www.plb.iowa.gov](http://www.plb.iowa.gov/) and click on the blue "Login to my Iowa PLB" box near the top of the page.

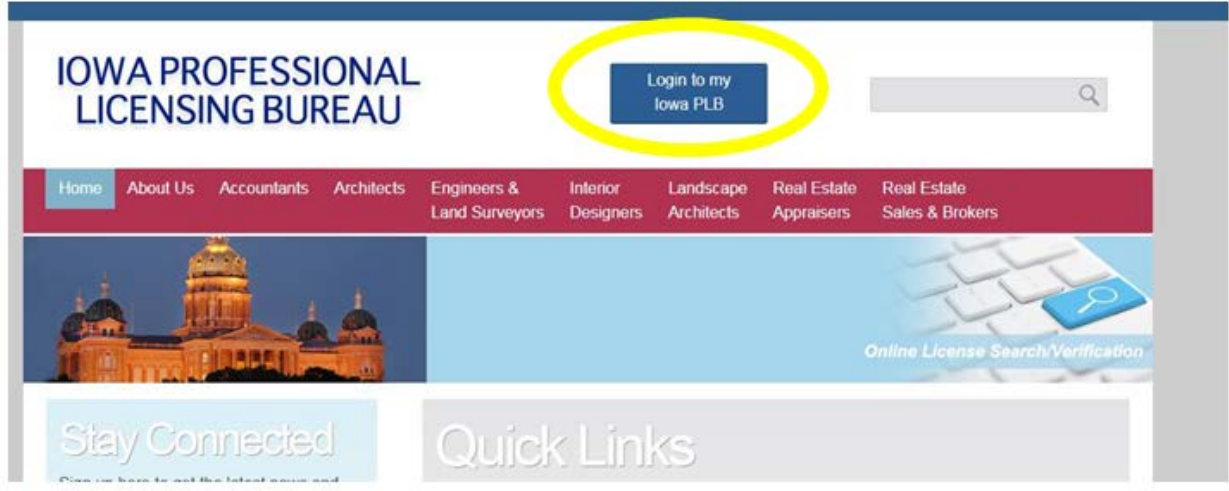

On the next page, click on new user. **Do not put input information into the "Username" or "Password" Fields.**

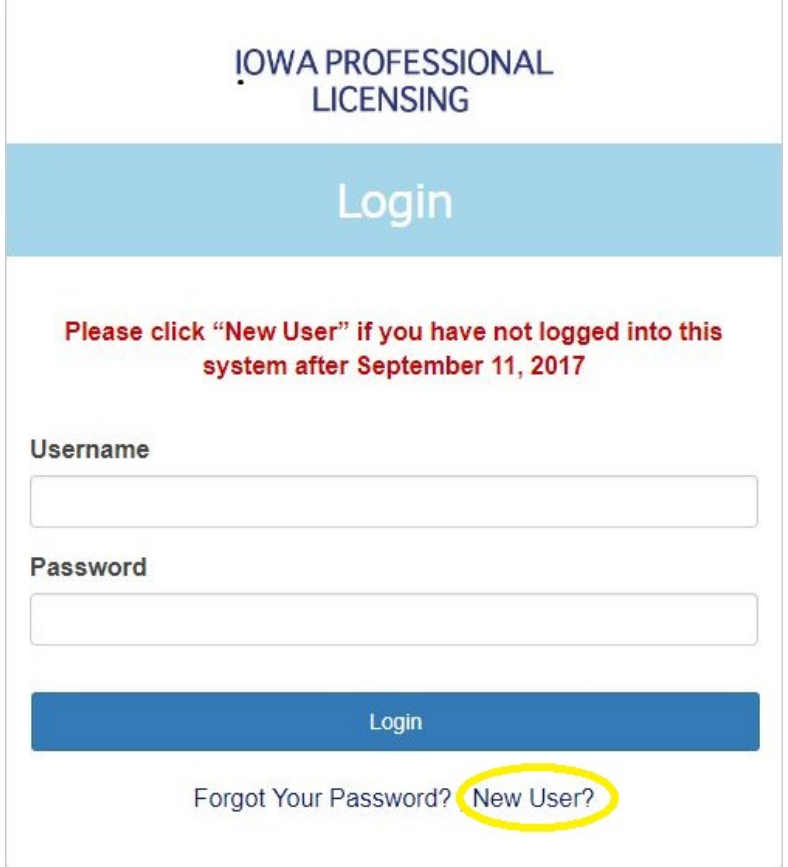

You will be prompted to can create an account:

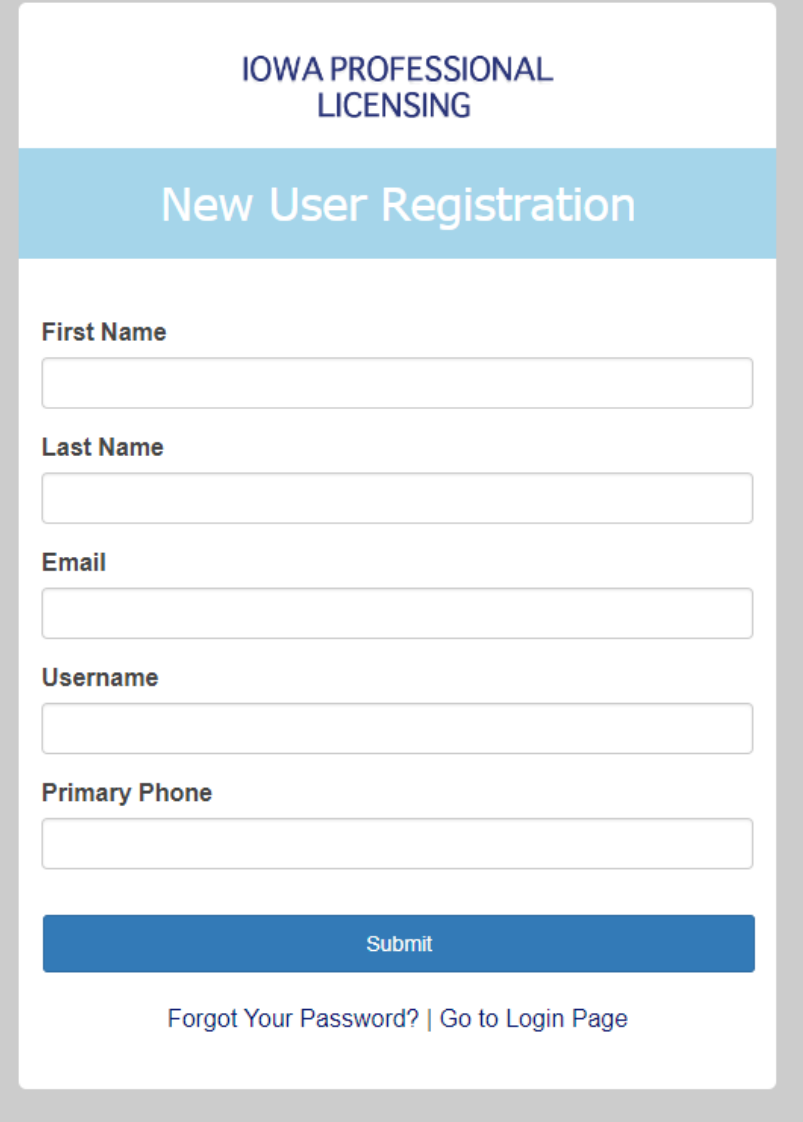

Fill out the fields with your full, legal name. Your email address will be your user name. Click "submit" when finished.

A confirmation screen will be displayed:

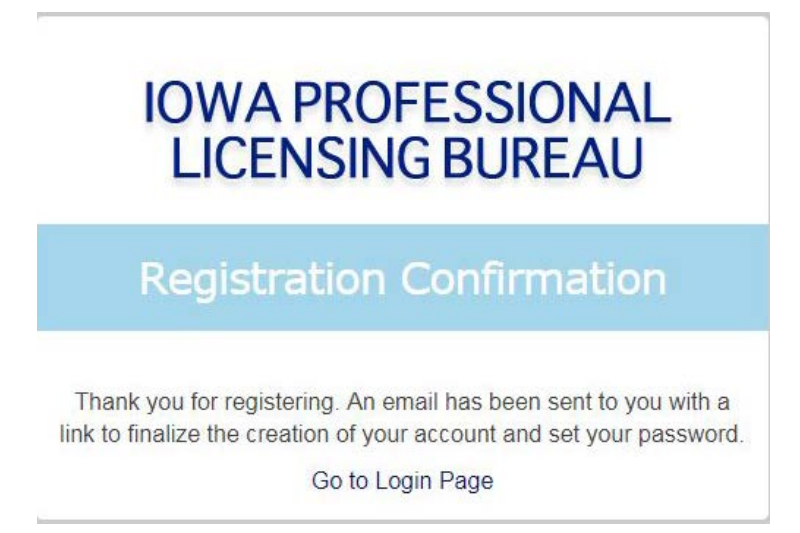

### You should receive an email similar to the one below.

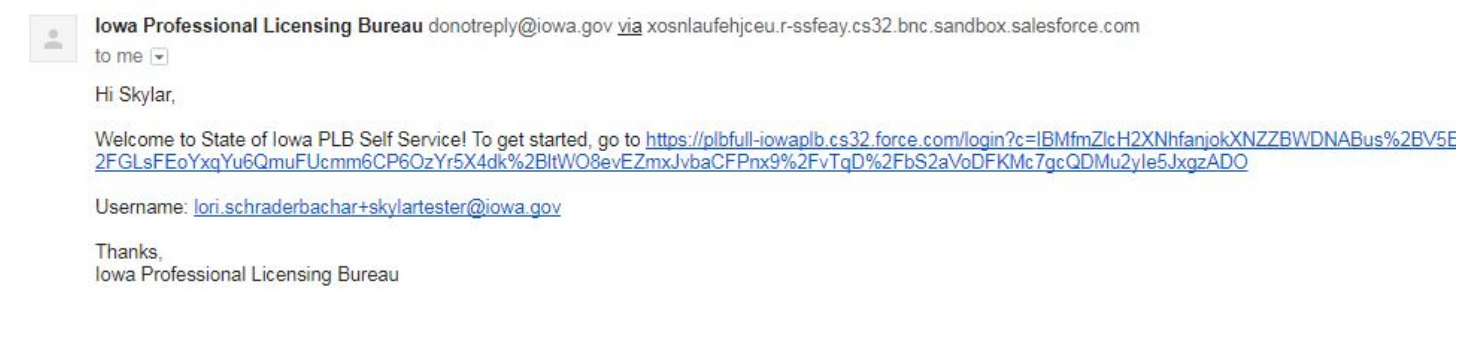

Click on the link to continue the registration process.

You will then finalize the creation of your account. The first screen is below:

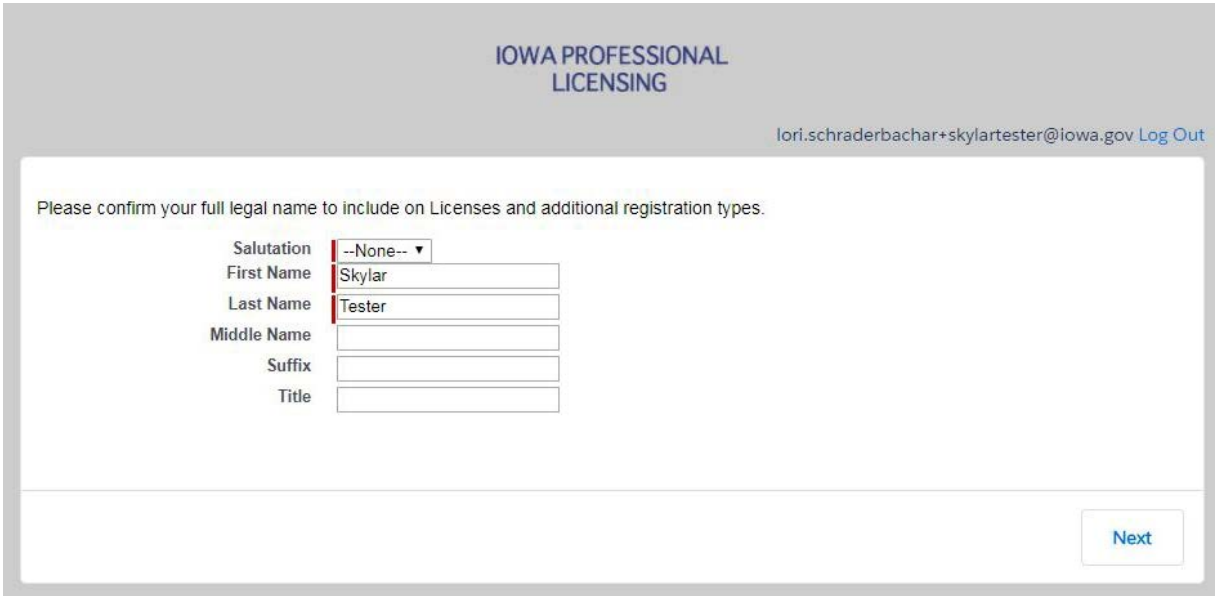

Answer the questions and continue through the screens by clicking on "Next."

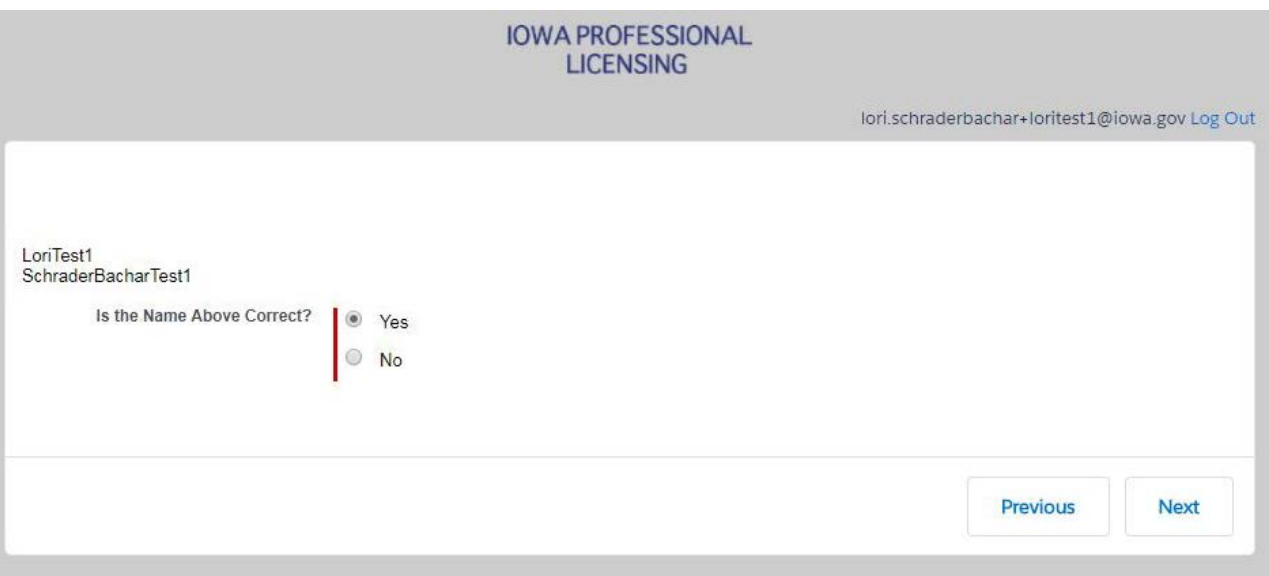

You will then be prompted for a password. Enter the same password in the "New Password" and "Verify New Password" fields. Click on "Change Password."

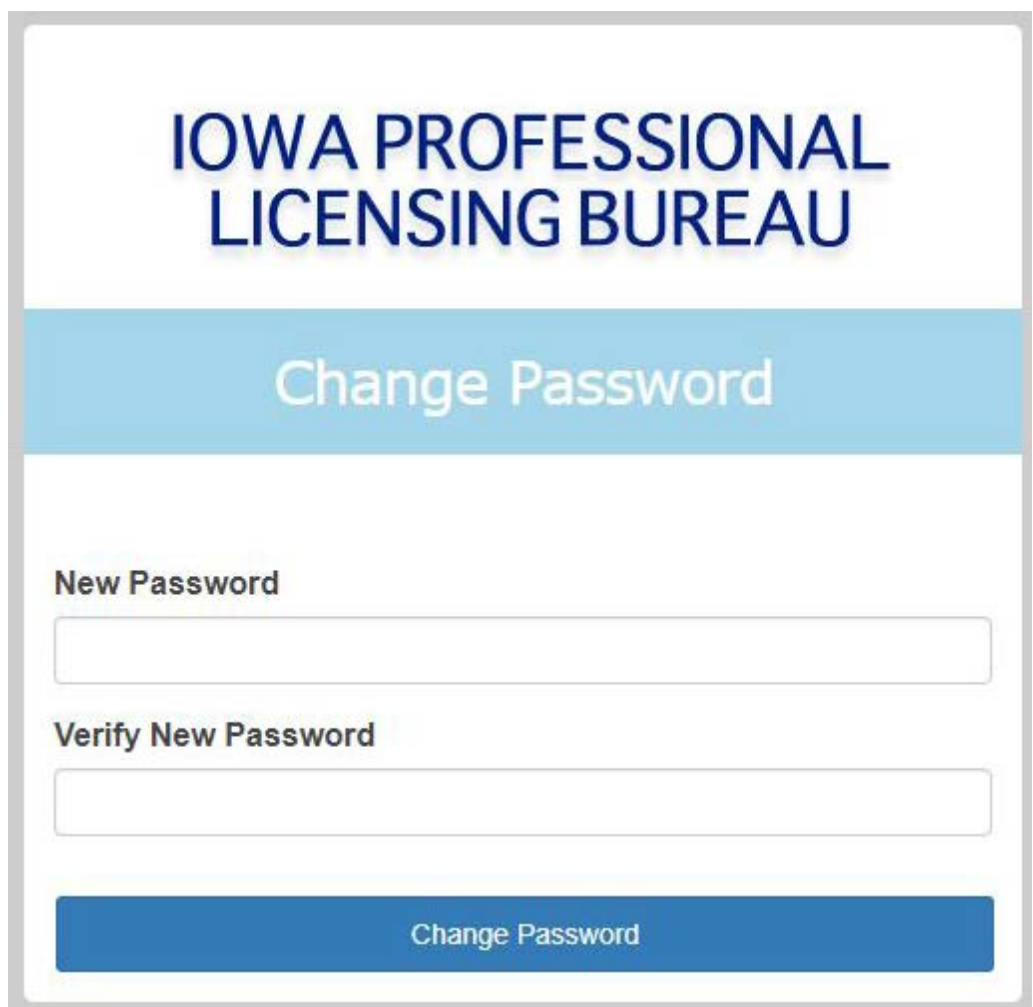

You are now logged in and one "My Iowa PLB Home" page:

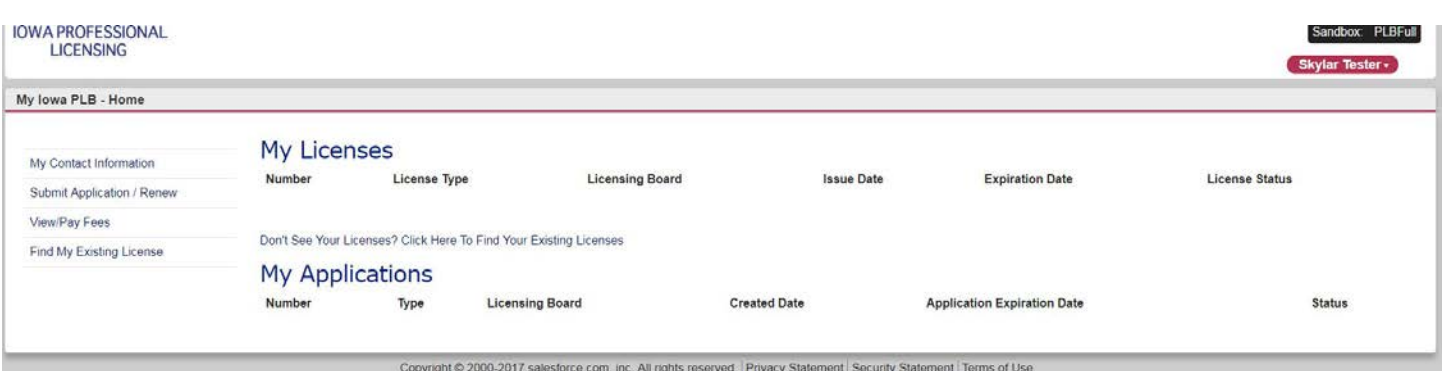

### <span id="page-6-0"></span>**How Do I Log In For the First Time?**

Go to [www.plb.iowa.gov](http://www.plb.iowa.gov/) and click on the blue "Login to my Iowa PLB" box near the top of the page.

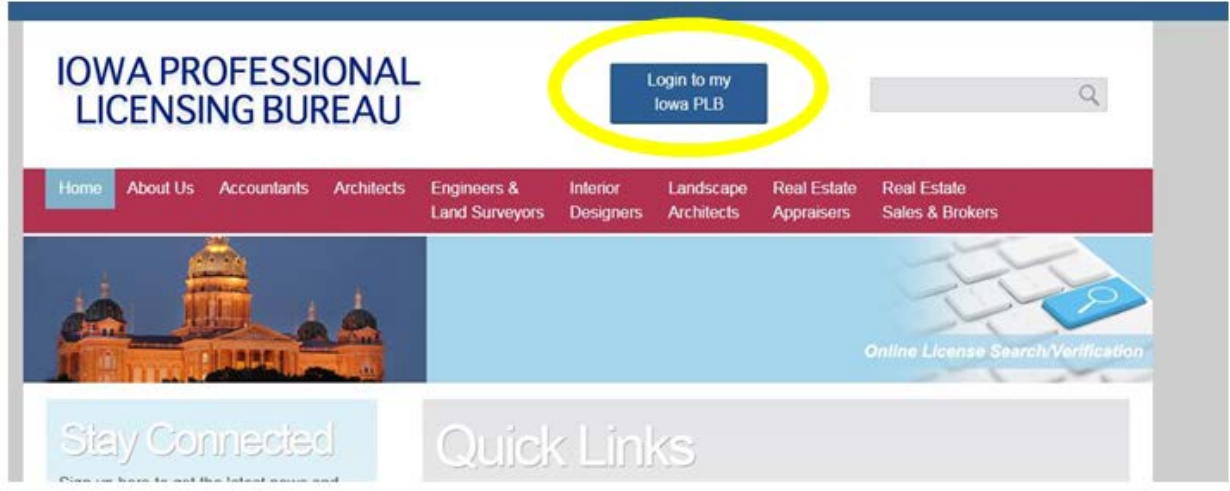

On the next page, click on new user. **Do not put input information into the "Username" or "Password" Fields.**

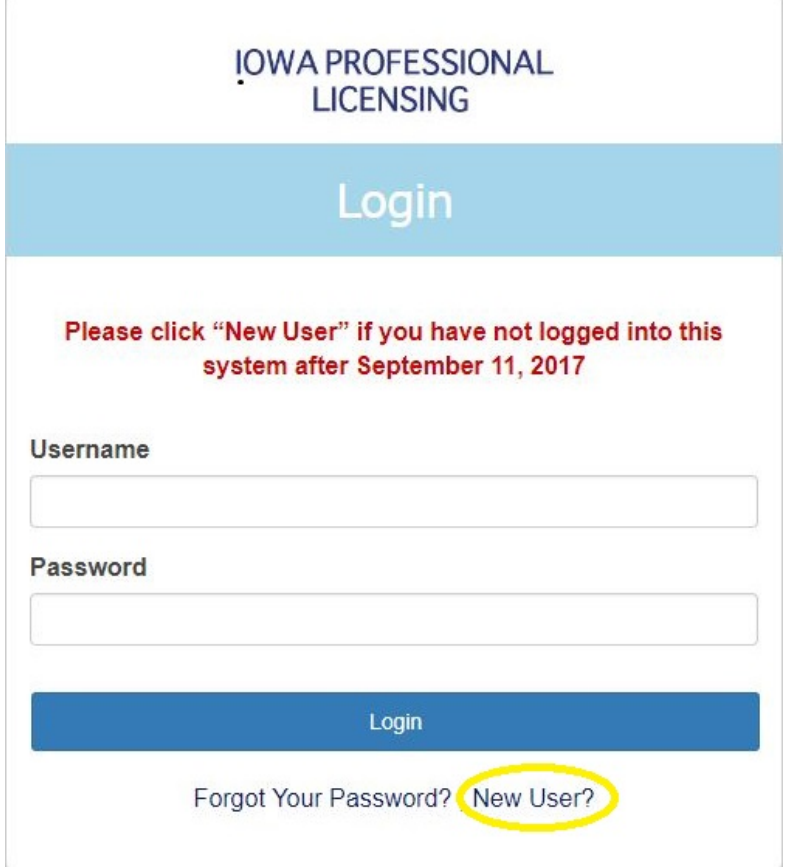

You will be prompted to can create an account:

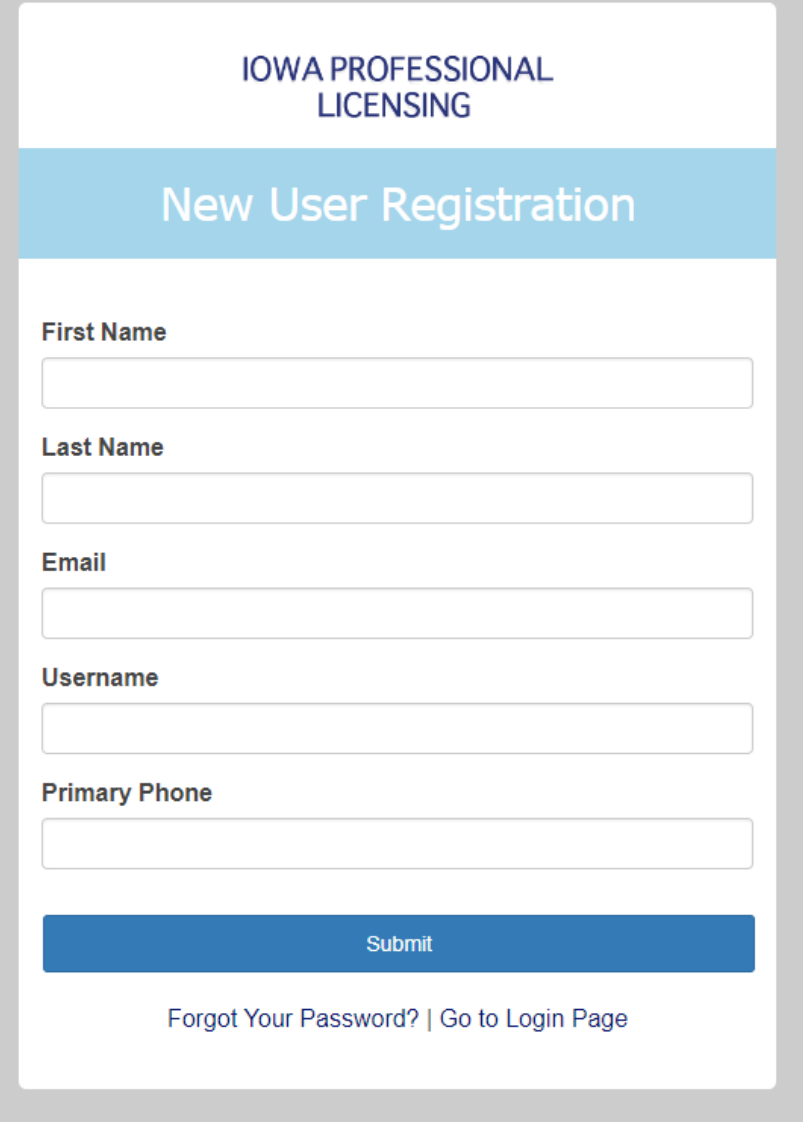

Fill out the fields with your full, legal name. Your email address will be your user name. Click "submit" when finished.

A confirmation screen will be displayed:

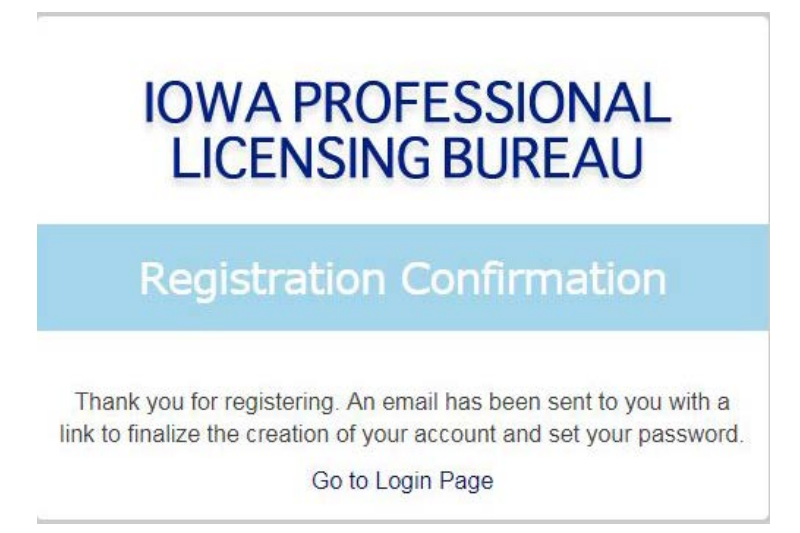

### You should receive an email similar to the one below.

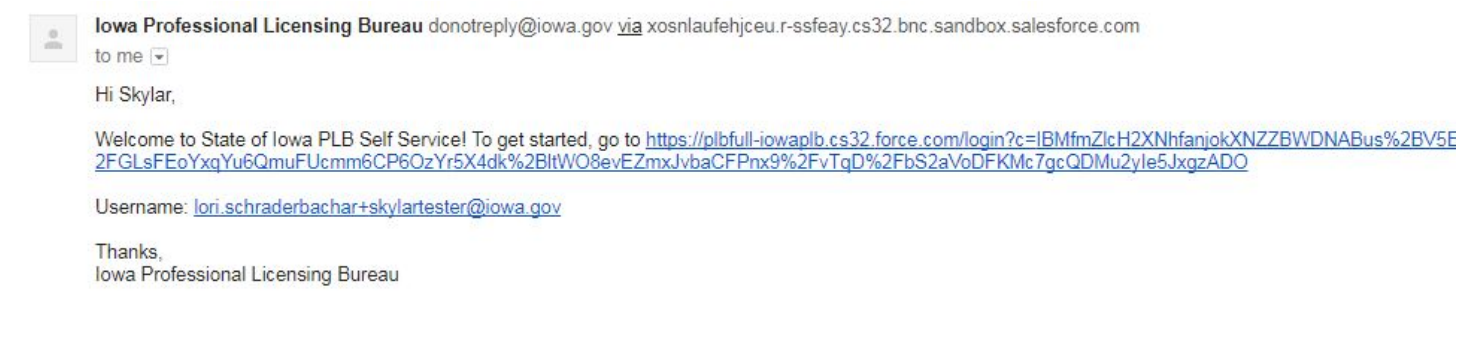

Click on the link to continue the registration process.

You will then finalize the creation of your account. The first screen is below:

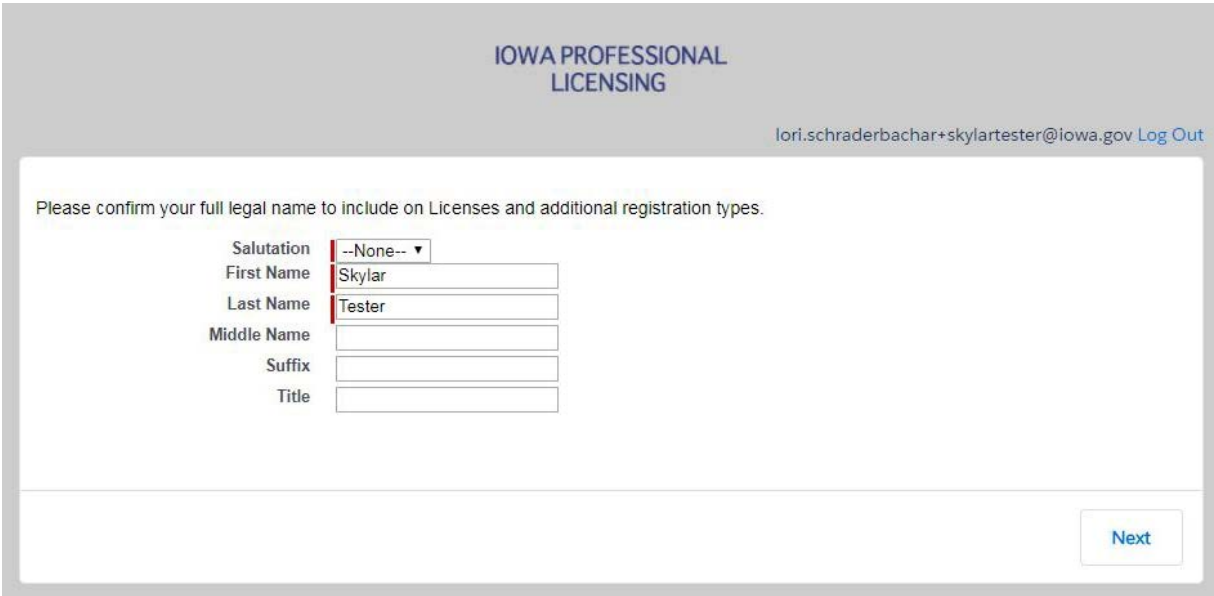

Answer the questions and continue through the screens by clicking on "Next."

# <span id="page-9-0"></span>**How Do I Log In?**

Go to [www.plb.iowa.gov](http://www.plb.iowa.gov/) and click on the blue "Login to my Iowa PLB" box near the top of the page.

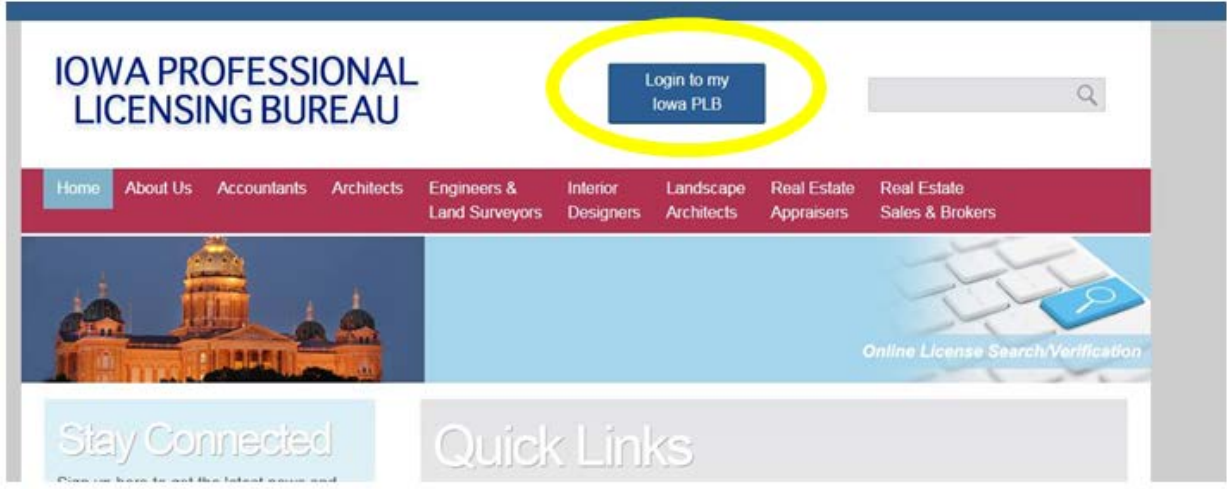

Type in your username and password, then click "Login"

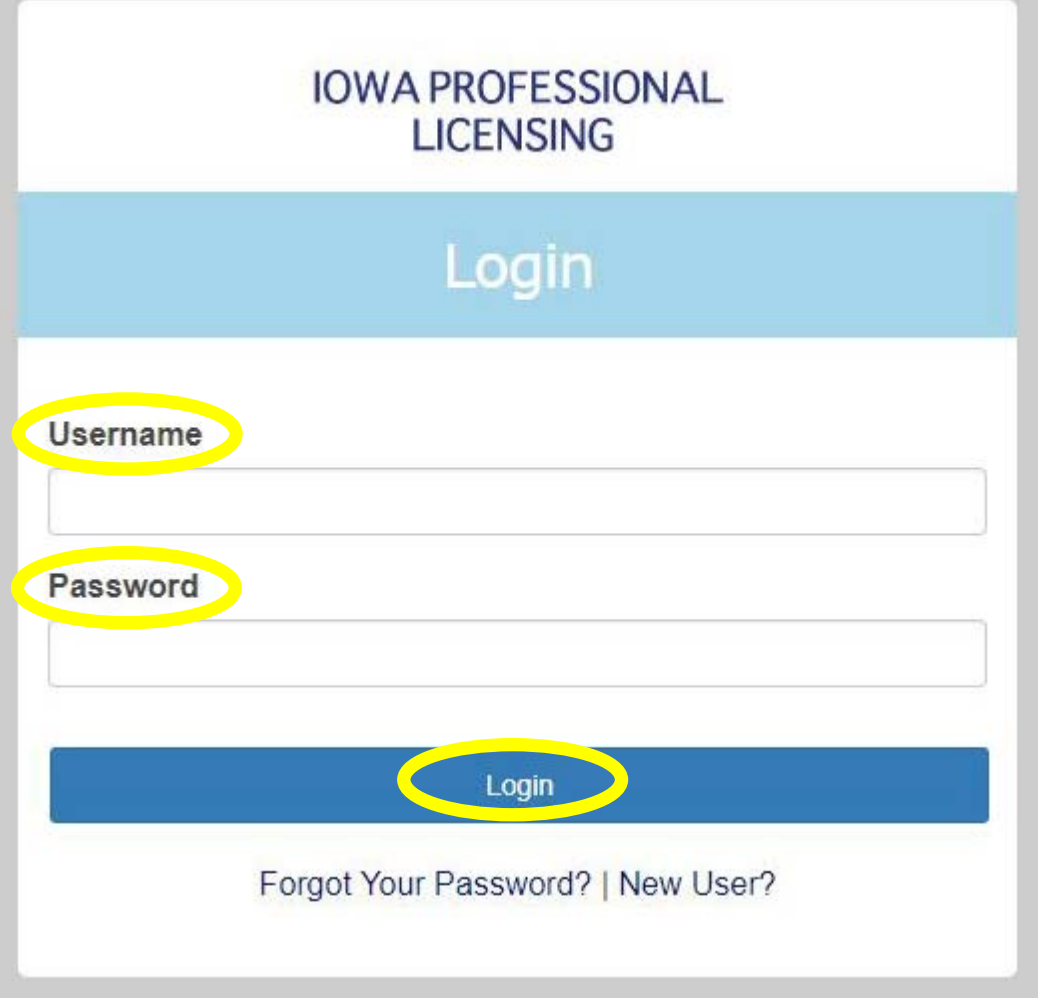

You are now logged in and one "My Iowa PLB Home" page:

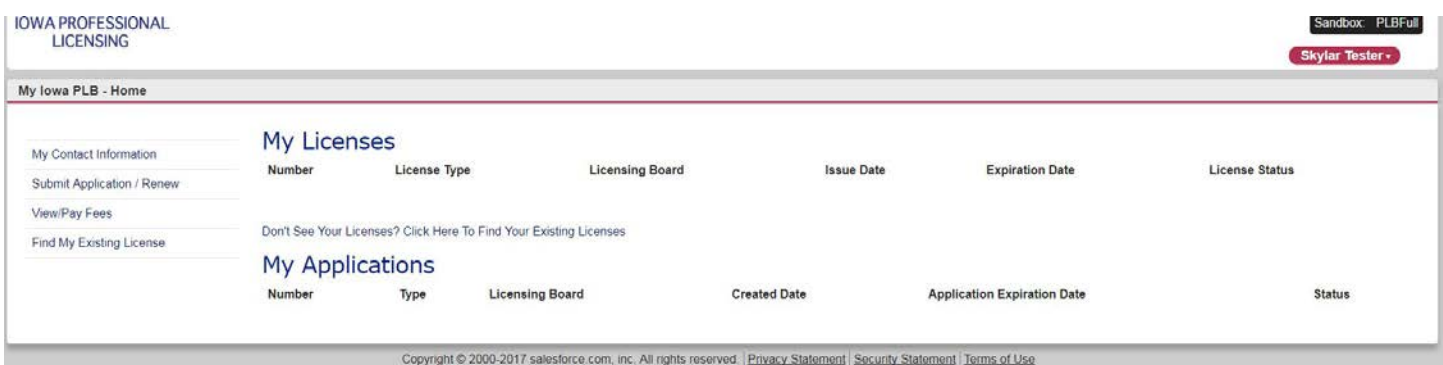

# <span id="page-11-0"></span>**How Do I Apply?**

Log in to My Iowa PLB.

On the My Iowa PLB Homepage, click on "Submit Application/Renew."

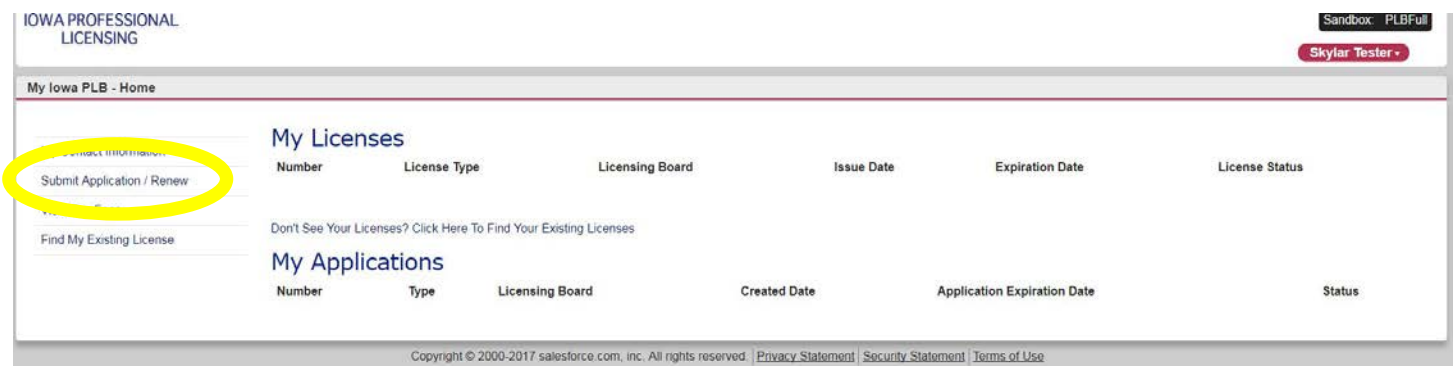

Answer the questions and start the application process.

### <span id="page-12-0"></span>**How Do I Search for a license?**

Go to [www.plb.iowa.gov](http://www.plb.iowa.gov/) and click one of the license verification links.

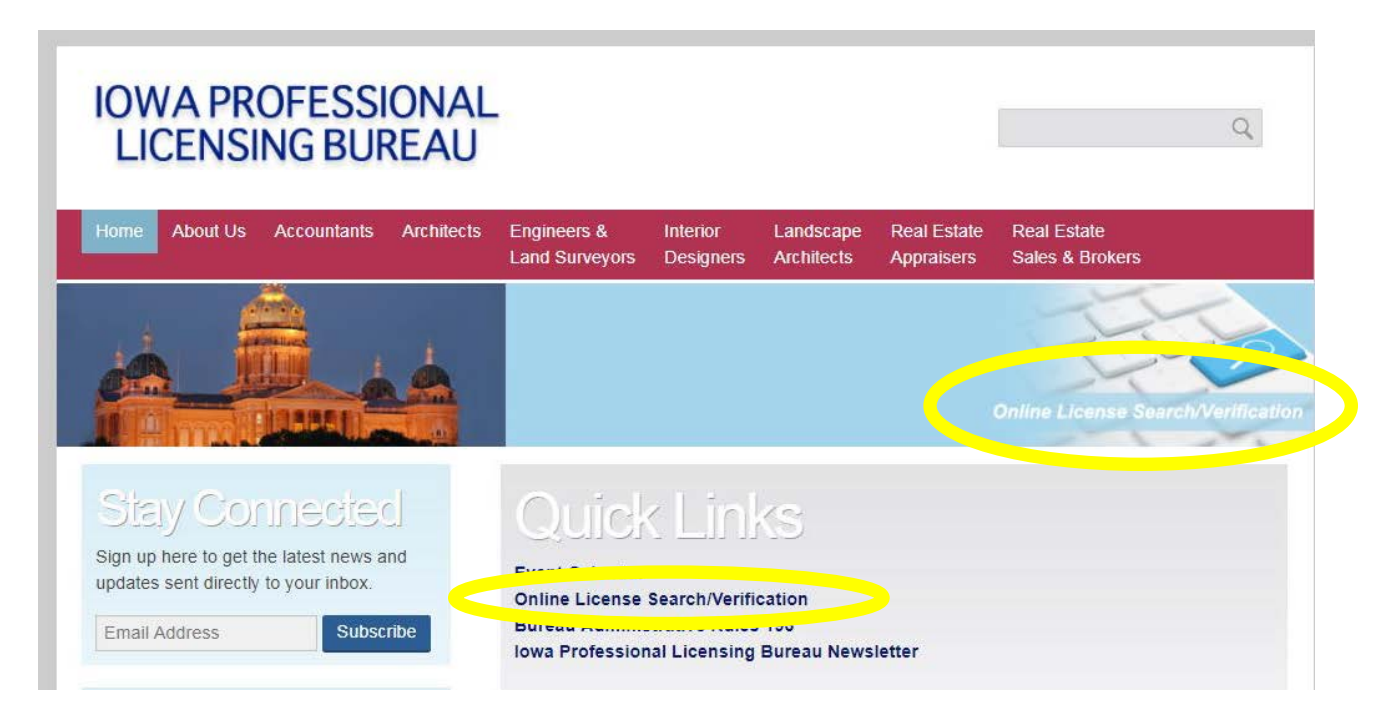

Enter the search criteria and click on "Search."

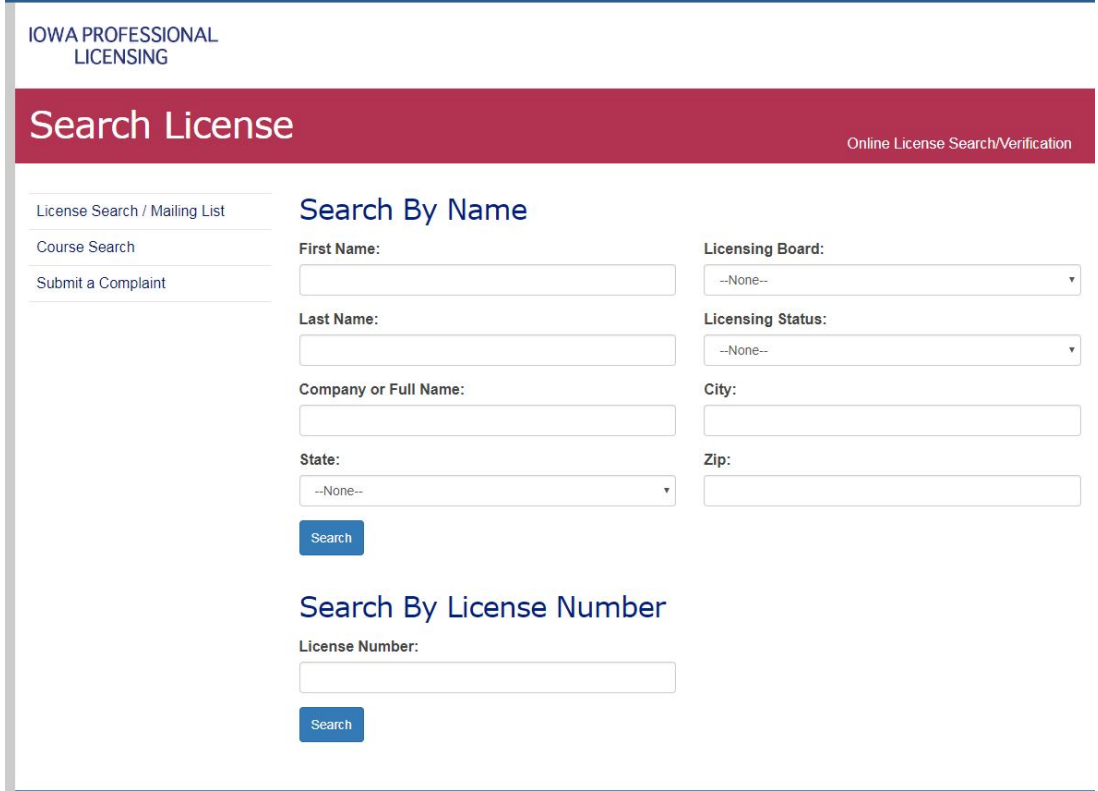

The results will be displayed:

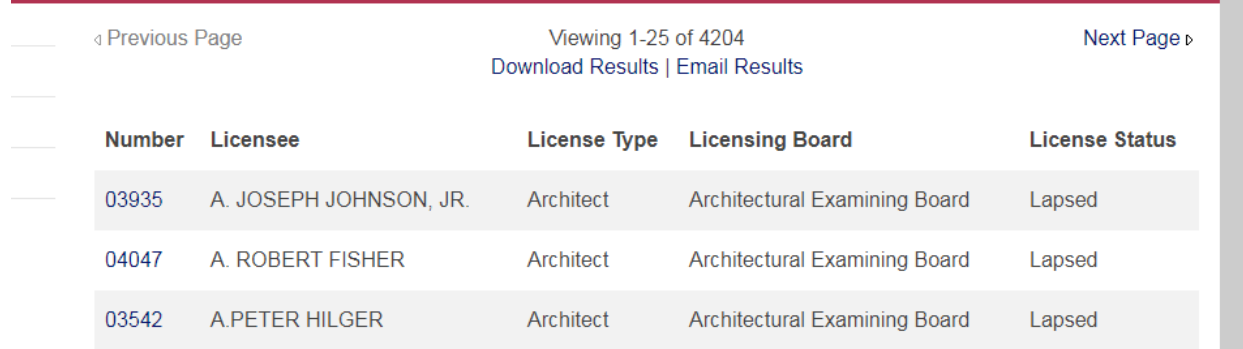

If you want to know more about a licensee, click on the license number:

# A. JOSEPH JOHNSON, JR. **Contact Information Address Street Address City** CROMWELL TRUEMPER LEVY THOMPSON **LITTLE ROCK** WOODSMAL 101 SOUTH SPRING STREET **Address State AR Address Zip/Postal Code** 72201 Licensee Information **Number License Type** 03935 Architect **License Status Issue Date** Lapsed **Expiration Date** 06/30/2000 **Original Created Date** 01/13/1998

**Disciplines** 

No Discipline or Board Actions

### <span id="page-14-0"></span>**How Do I Create a Mailing List?**

Go to [www.plb.iowa.gov](http://www.plb.iowa.gov/) and click one of the license verification links.

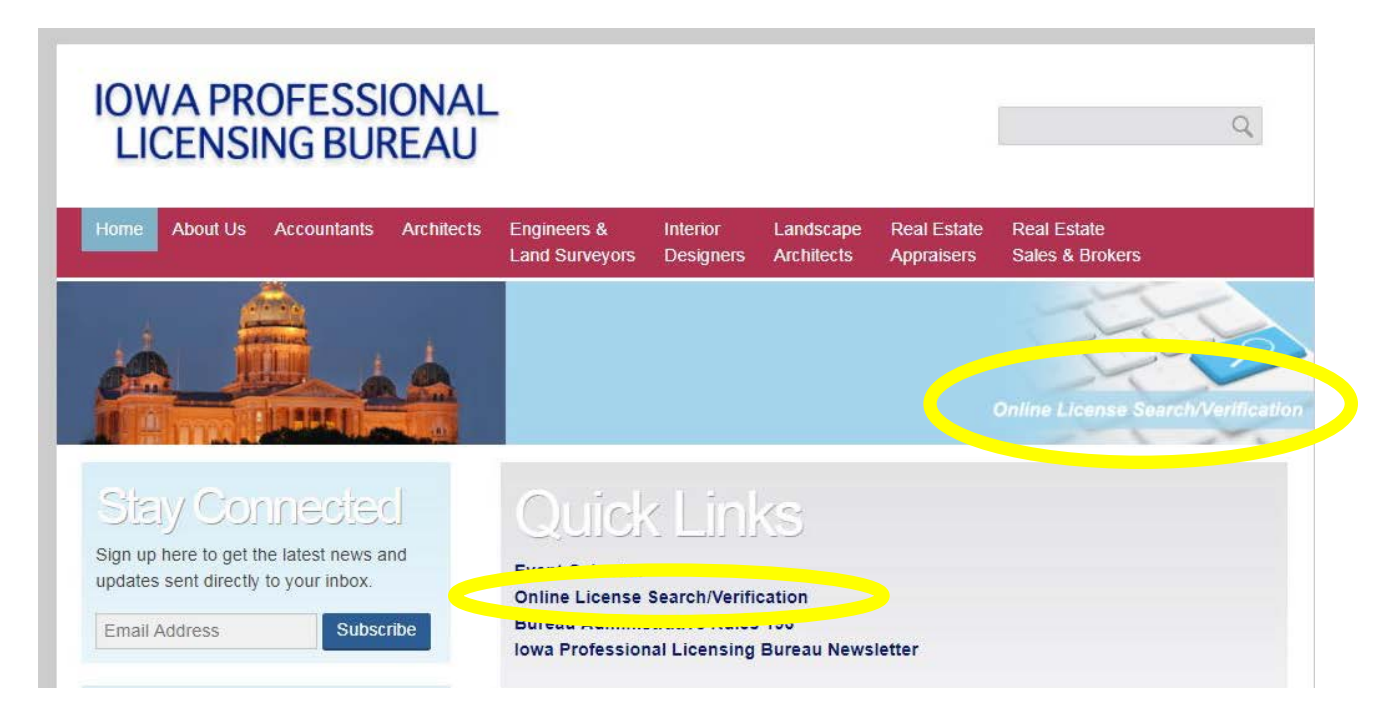

Select licensing board and any other criteria you wish. Click on "Search." If your search

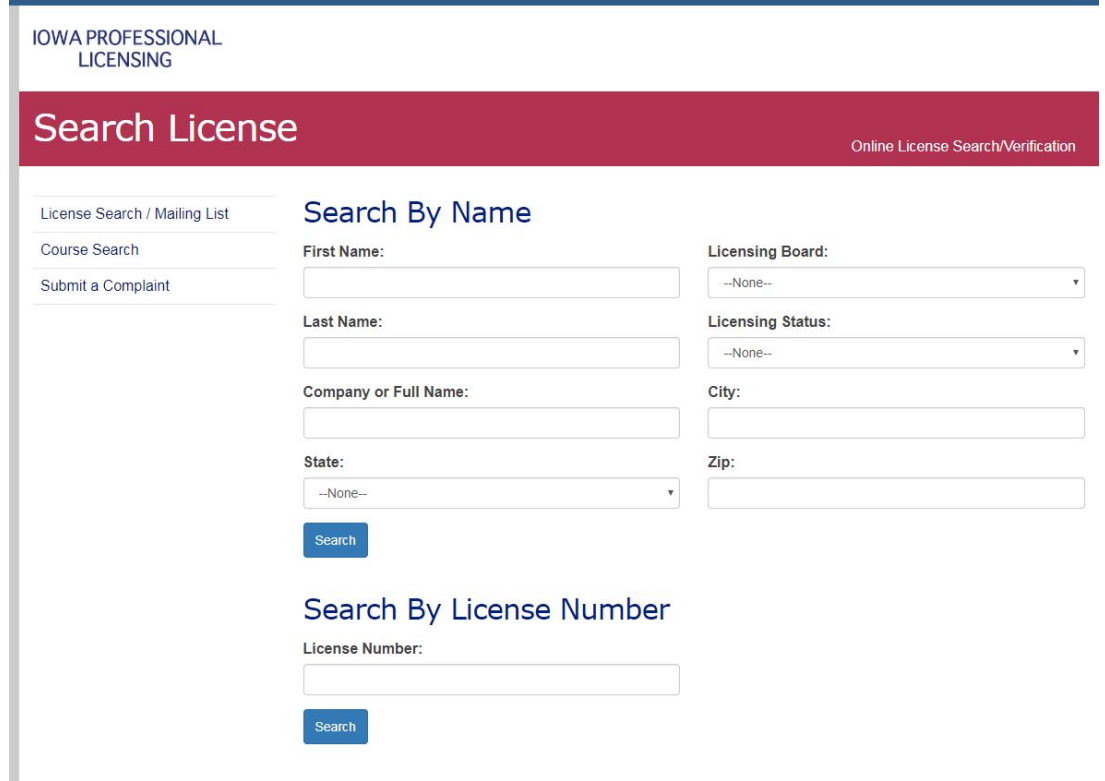

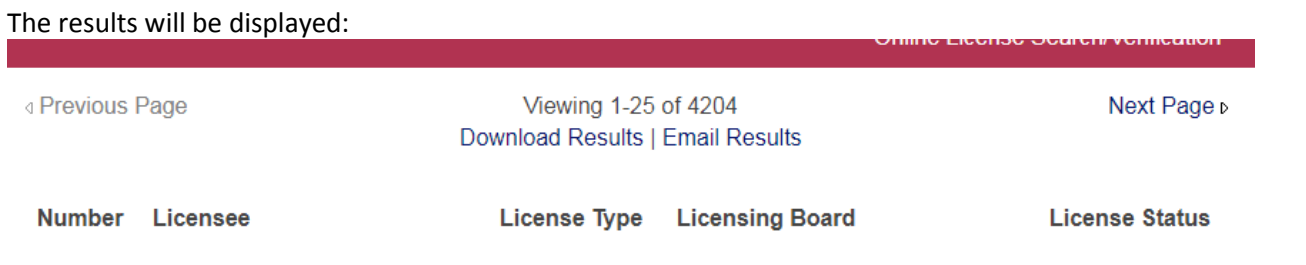

<span id="page-15-0"></span>You can either download the results in a CVS file or have a link emailed to you. Please note, if your list is large, you will only be able to have a link emailed to you. You can save the CVS file.

### **What does the application status mean?**

At any time throughout the application process you can log into your "My Iowa PLB" to check the status of your application(s).

**Pending:** Your application is incomplete and has not yet been successfully submitted to PLB staff.

- 1. Make sure you have completed all required fields in the Checklist. Once completed, a green checkmark will appear. Do not attempt to upload documents until you have completed the checklist.
- 2. Make sure you have attached all required documents (PDF preferred) in "Review Submissions." If there is a checkmark in the "Required" field, you must attach the appropriate document indicated by the "Description."
- 3. Only after you have completed the Checklist, and attached the required documents, if applicable, will the next step, *Submit for Review,* become available.

**Pending - Internal Review:** Your application is in the PLB staff queue for review. Please allow at least 3-5 business days for staff to complete review.

**Application Deficiencies:** PLB staff has done an initial review of your application and found one or more deficiencies. The applicant receives an e-mail notification of the deficiency. If the deficiency requires you to attach another document, please use the "Additional Documents" option. You will not be able to delete any document that has already been submitted.

**Approved - Ready for Payment:** Applicant must pay the appropriate fee at this time.

## *For the Real Estate Commission:*

**Pending - Background Check:** One of the following:

- 1. Staff has reviewed your application and found it to be complete. It is now waiting for the Background Coordinator to review your background.
- 2. Your application has been submitted but your background check is not yet complete.

**Pending - Envelope Signatures:** Your application has been submitted to the broker(s) for review and signature. **Pending - Waiting on Deliverables:** This is for the background application only; waiting for the applicant to pay the required fee.